# iPay Instructions

iPay is designed to help you manage your bills and account information. You must be signed up in order to access the iPay site.

# **Support**

There are two primary methods of contacting support: chat and phone. Hours of support are Monday thru Friday, 7:30 am – 2:00 am ET. The support options are available on the main page of iPay.

# **Accessing and using iPay**

Log on to your online banking account and click on the "Bill Pay" tab. The landing page allows you to view and manage your bill pay account.

### **Messages**

The secure message center allows you to receive broadcast messages from Putnam County State Bank and individual messages from iPay Solutions for Payment Inquiries. These remain in the message center for 180 days, or until the user deletes them.

### **Attention Required**

Users see **Attention Required** when actions must be taken. This includes:

- $\leftarrow$  Returned payments
- $\downarrow$  Outstanding Check
- Activate Account (*Payee or Transfer*)
- $\downarrow$  Unlock Email Payee
- $\ddot{\bullet}$  Troubleshoot eBill

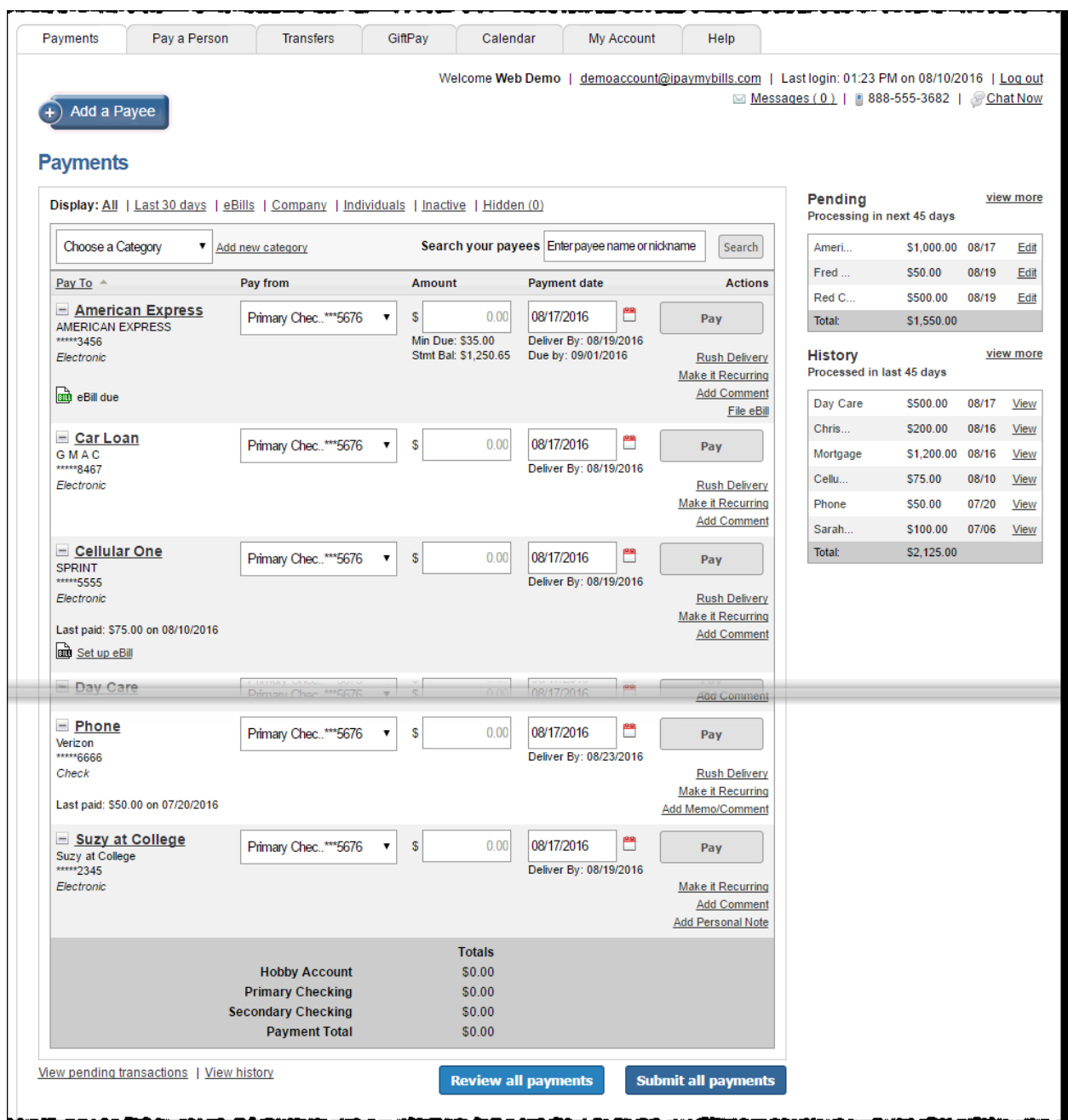

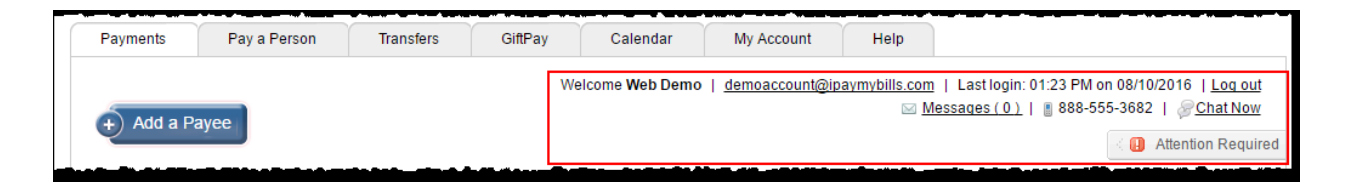

# **Add a Payee**

Allows users to add payees to the bill pay site.

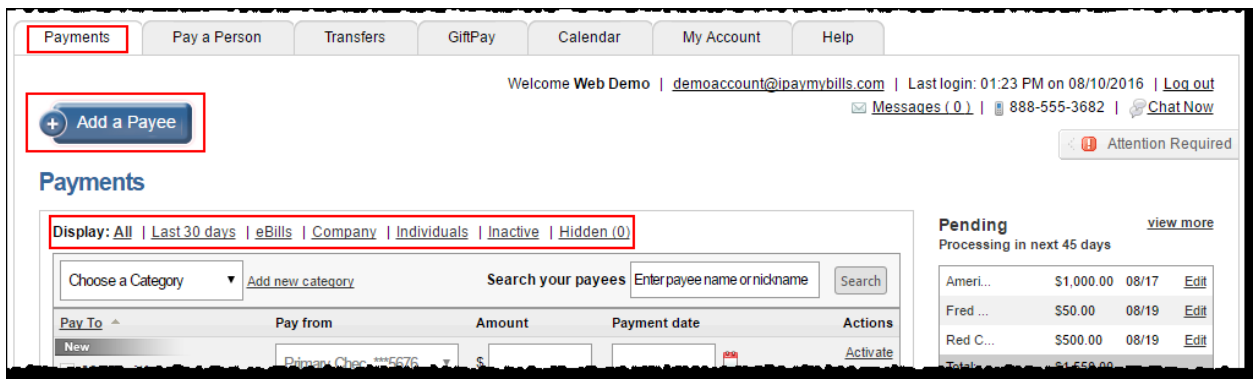

# **Display and Payee List**

Payees are listed alphabetical order with the option to schedule payments.

- $\frac{1}{2}$  All Displays a full list of the subscriber's payees.
- **Last 30 Days** Displays payees that have a payment within the last 30 days.
- **EXTERNALES** Displays payees enabled for eBill
- **Company** Displays payees added as a company.
- **I** Individuals Displays payees added as a person.
- **↓** Inactive Displays payees added in the last 28 days where no payments were scheduled or payees that have not been paid in the last 181 days.
- **Hidden** Displays payees users chose to hide by clicking the minus button to the left of the payee name.
- **Search your payees**  Allows users to search for their payees by the payees' full or partial name or nickname.

### **Pending**

Transactions **scheduled** to process within the next 45 days are displayed.

### **History**

Transactions **processed** or **paid** within the last 45 days are displayed.

# **Payments**

# **Add a Payee**

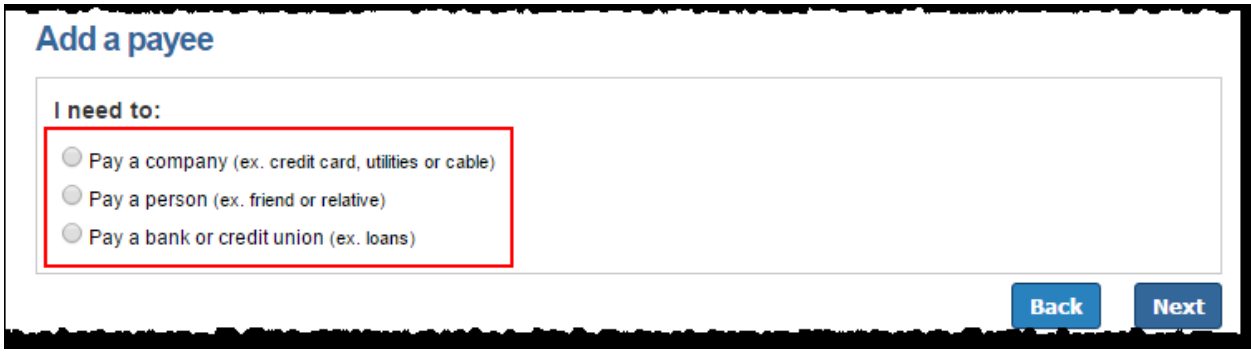

### **Pay a Company**

When adding a company, the user enters information from their statement. The bill pay platform attempts to locate a payee match based on that information.

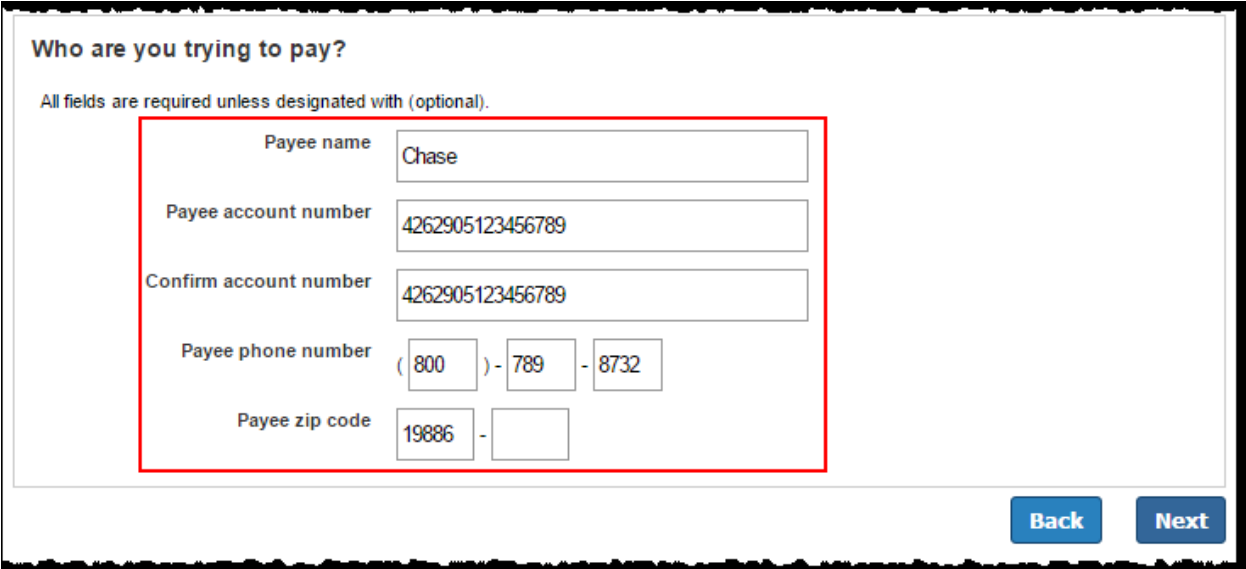

Newly added payees are place at the top of the payee list with a **New** indicator for the remainder of the bill pay session.

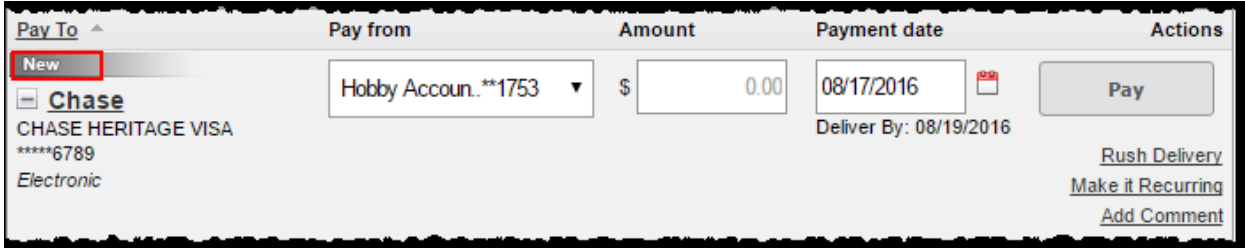

#### **Pay a Person**

There are three options to add a person as a payee:

- $\blacksquare$  Email
	- o The recipient provides their account information through a secure process.
- **↓** Direct Deposit
	- o The user provides the recipients account information.
- $\leftarrow$  Check
	- o A check is mailed to the recipient.

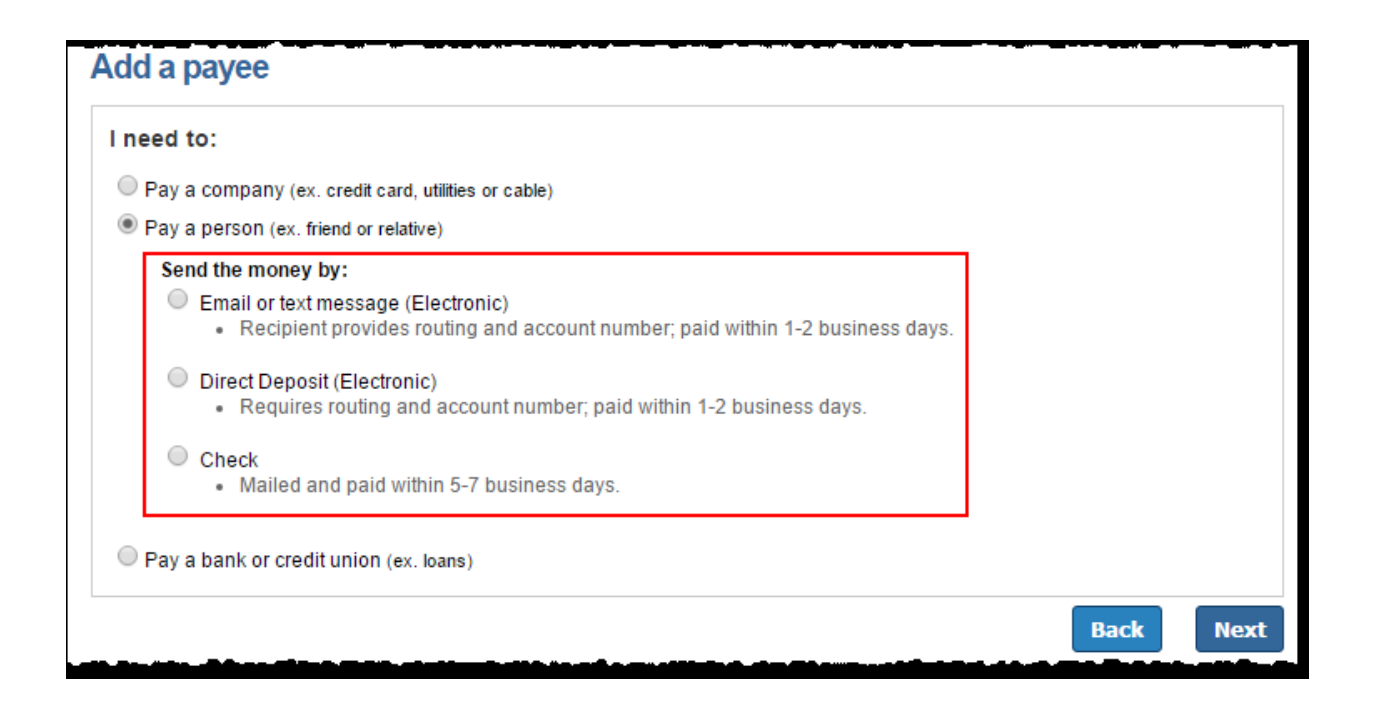

#### *Email (Electronic)*

- $\leftarrow$  Payee's email address is required
- $\ddot{\phantom{1}}$  The payee receives an email with a secure link that request security validation and their account information
- $\ddot{+}$  Account information passed behind the scenes and is not available to the user at any time

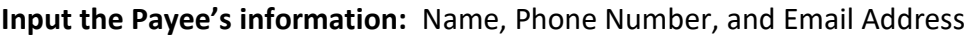

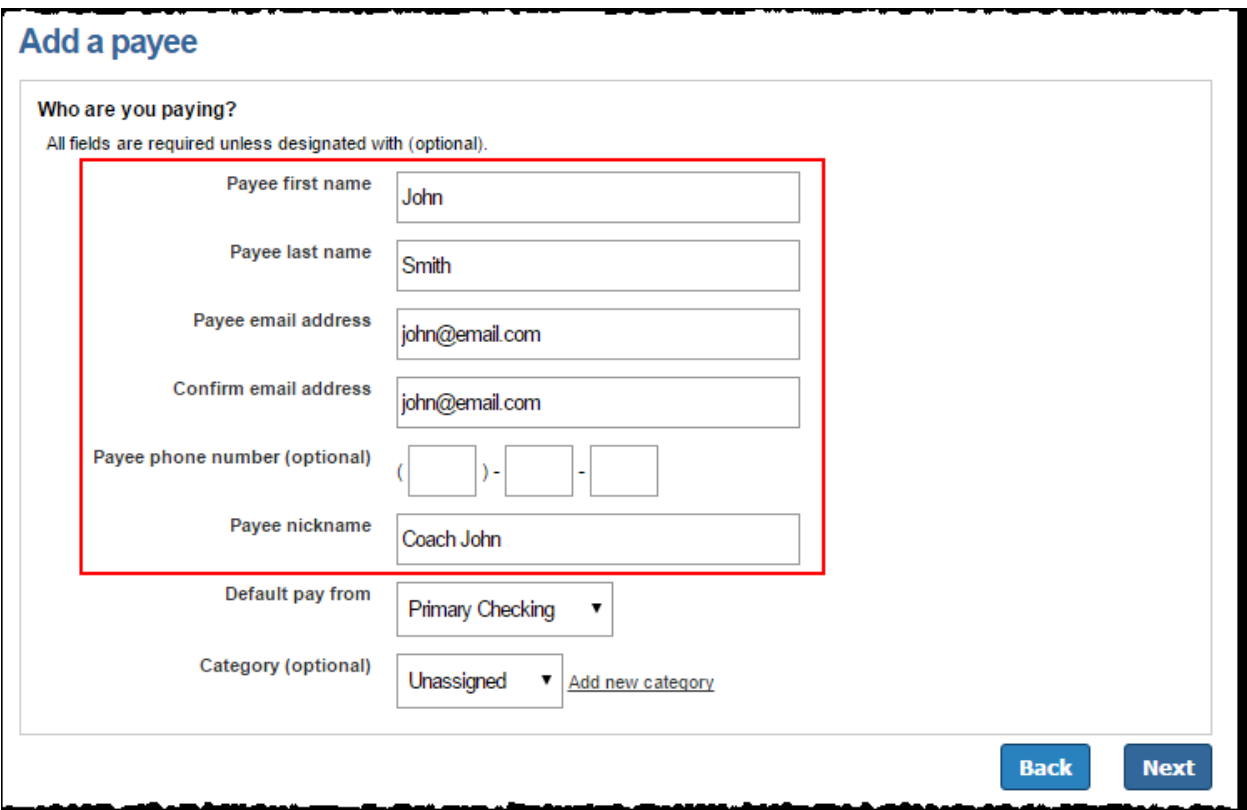

### Create a **Keyword**

- $\ddot{+}$  This is a word or phrase created by you that is communicated to the payee.
	- o The payee is required to enter this as a measure of security. When entered correctly, the system prompts them to enter in their bank account information.
	- o The user can view the keyword when they edit the payee.

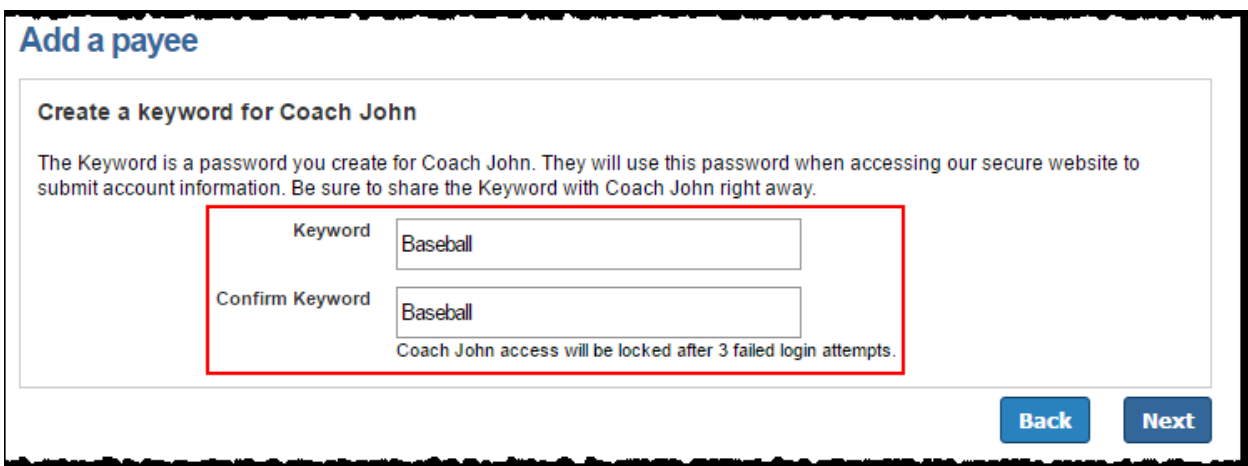

Activate the Payee

- $\frac{1}{2}$  Payee is activated by a one-time, system-generated code
- User can choose to activate payee now or late; however, they are unable to schedule payment until the activation process is complete.

#### Activation Process

Payee activation is and additional security feature for higher-risk payees:

- $\overline{\phantom{a}}$  A Person
- $\frac{1}{2}$  Bank or Credit Union
	- o Checking and Savings options always require an activation code.
	- o Loan and Credit Card only require an activation code if we are unable to locate a match in the payee database
- $\ddot{\bullet}$  Transfers

#### *Activation Code Details*

- $\downarrow$  This is a one-time, system-generated code.
- $\ddot{\phantom{1}}$  The activation code is specific to each payee and expires if the user:
	- o Requests a new code for the payee.
	- o Ends the bill pay session.
- $\ddot{\phantom{1}}$  The user is unable to choose a delivery method if their information has been changed within the last 30 calendar days.
- $\downarrow$  Payments cannot be scheduled until this step is complete.

### *Activation Code Steps*

Choose the preferred delivery method to receive the activation code by phone, email or text.

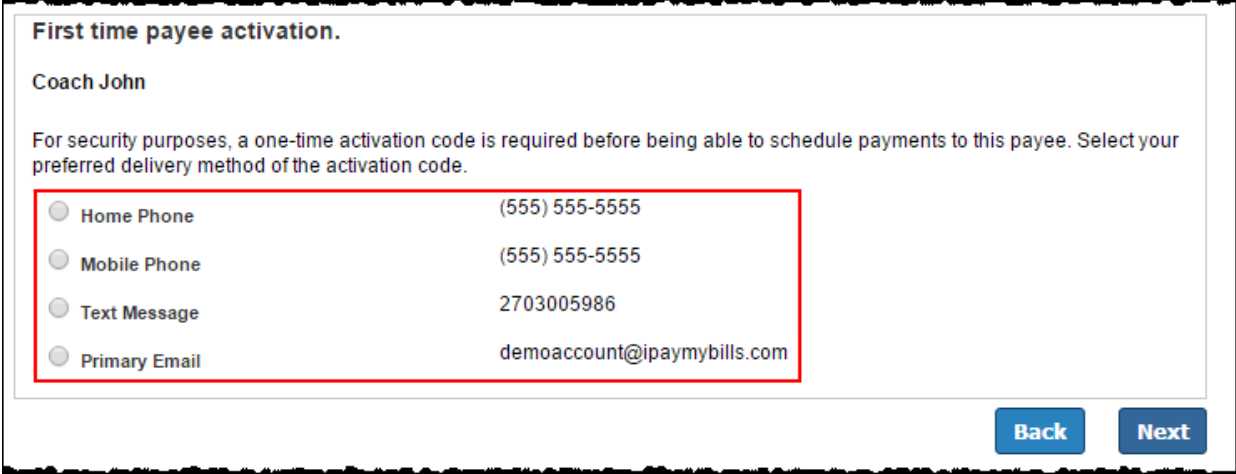

Enter Activation Code into field and click **Next.**

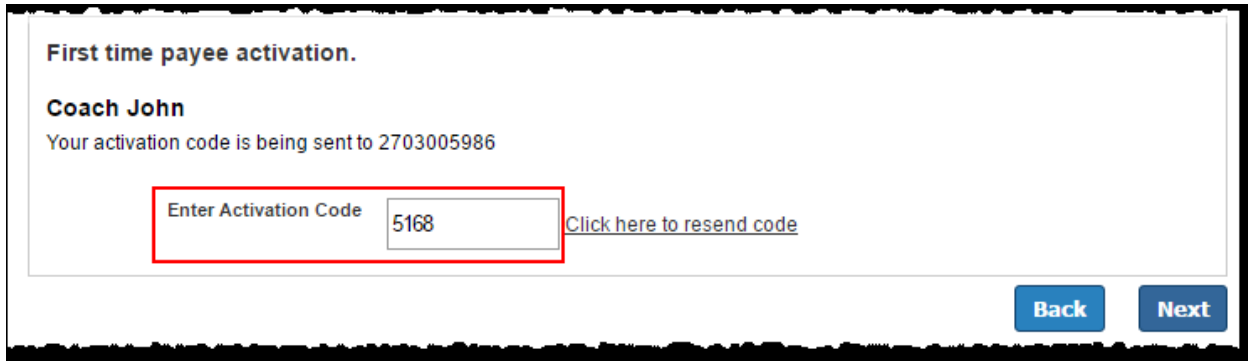

Payee is sent an email where they must enter:

- $\overline{\phantom{a}}$  Keyword
- $\frac{1}{\sqrt{2}}$  Account information
	- o The payee has nine days to enter their keyword and account information.
	- o Scheduled payments cannot process until the payee enters their account information.

Payee Site Sample Screen

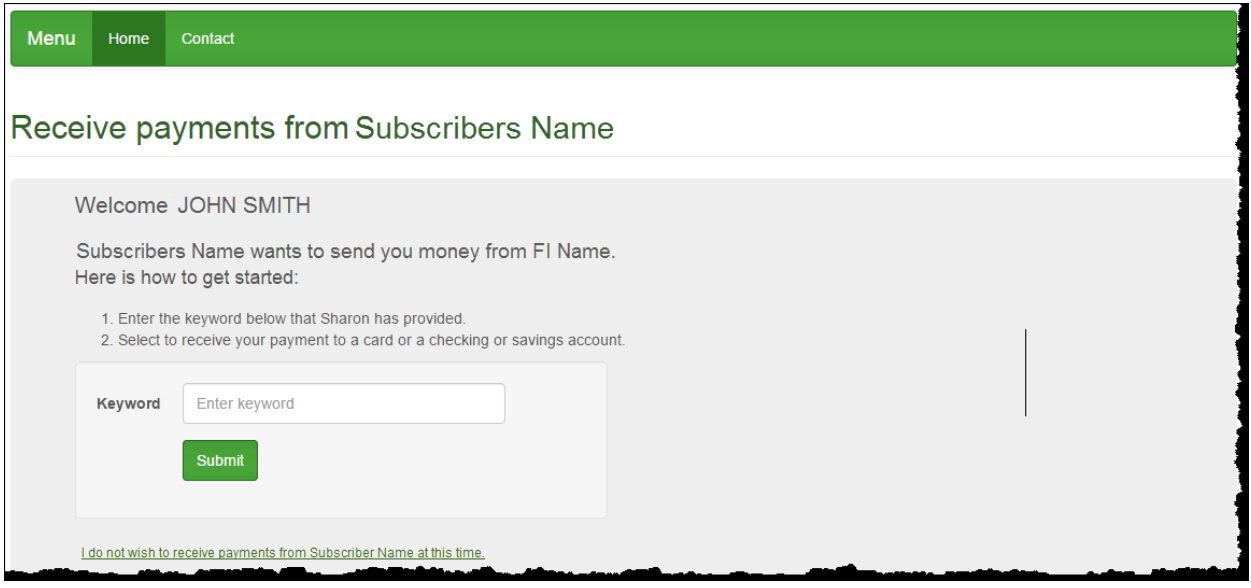

#### *Payee Locked Out*

Email payees can be locked out for entering the keyword incorrectly three times. After the third lockout (nine total failed attempts) the system **deletes** the payee.

After the initial lockout (three failed attempts), the system automatically unlocks the payee after 24 hours.

The user has the ability to unlock them from:

- **Attention Required**
- $\frac{1}{2}$  By clicking the payee's name from the landing page
- $\downarrow$  Contacting Support via phone or chat

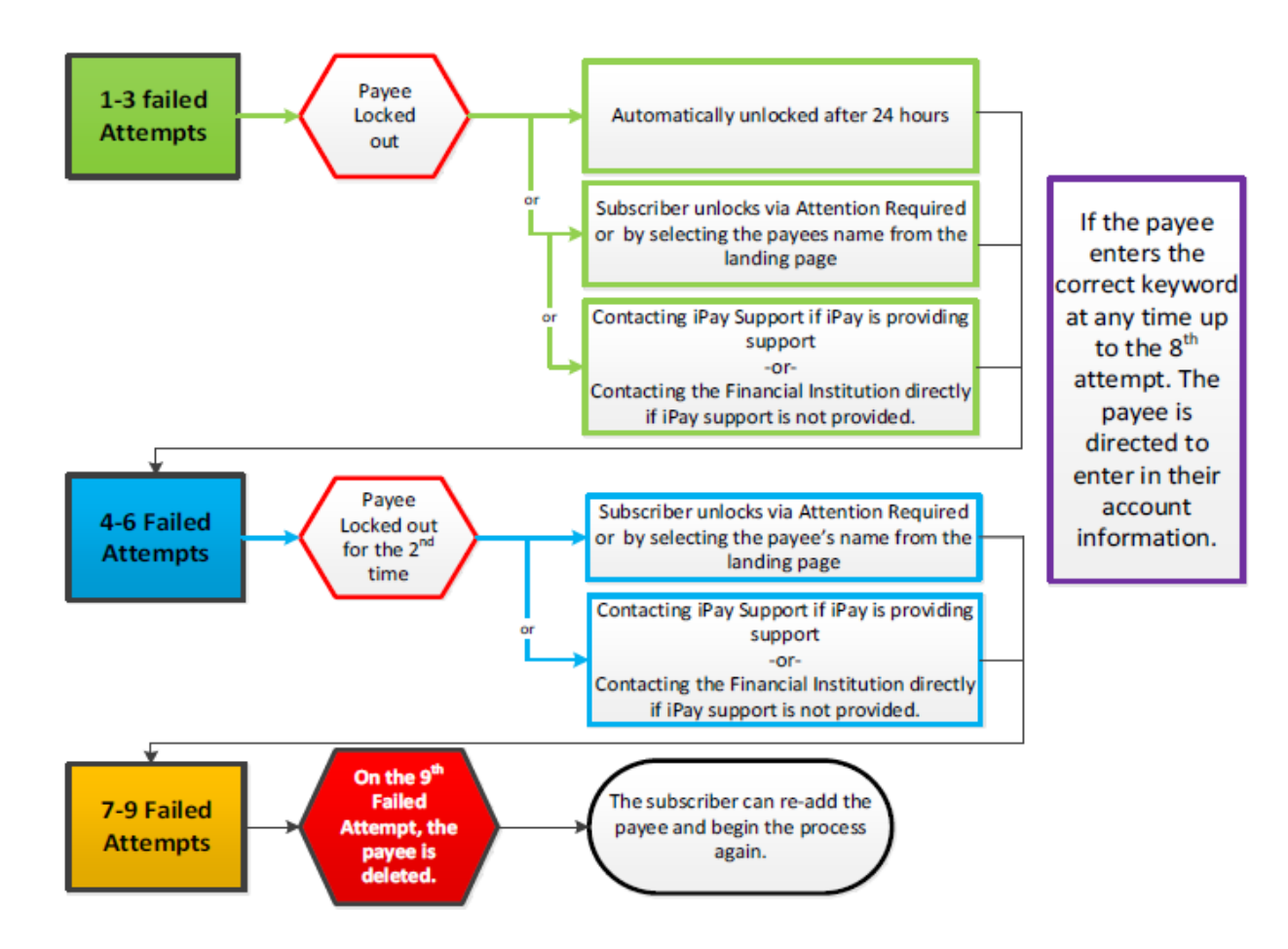

To unlock the Payee via the Bill Pay site:

**Option 1:** Click the unlock option beside the payee's name under **Attention Required.**

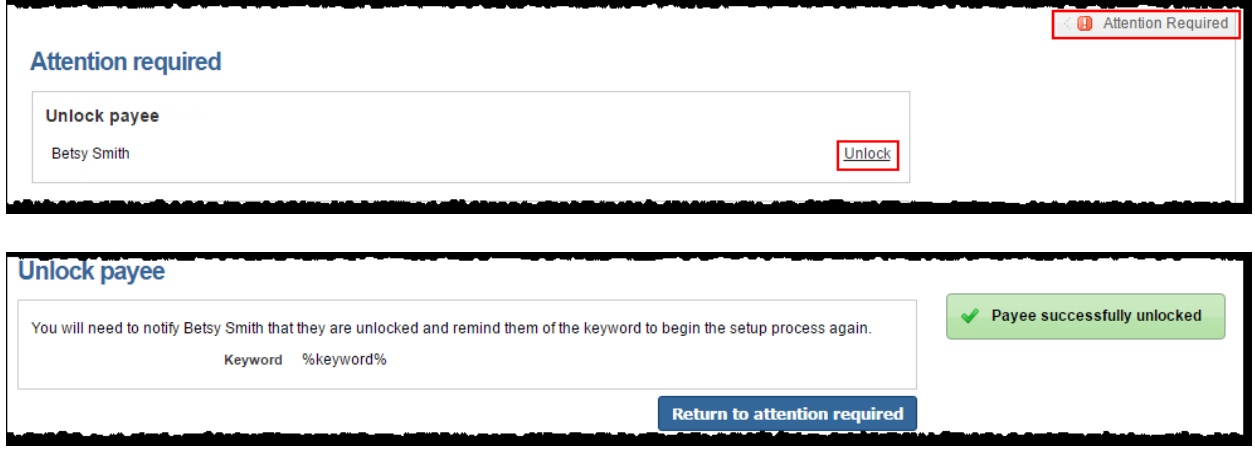

**Option 2:** Click the payee name from the landing page, then **Unlock Payee.**

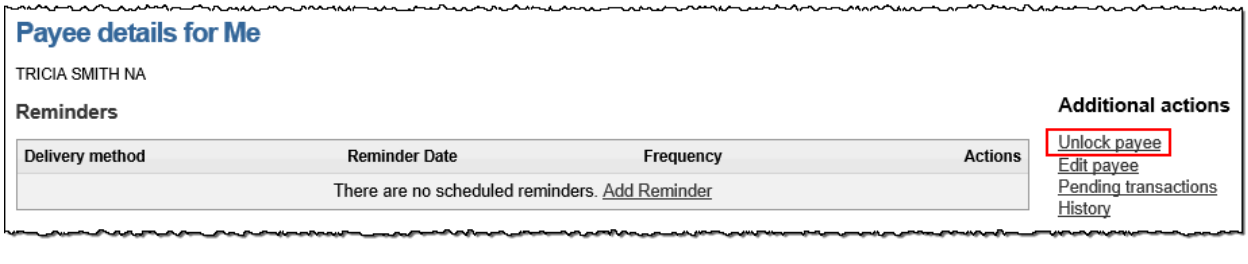

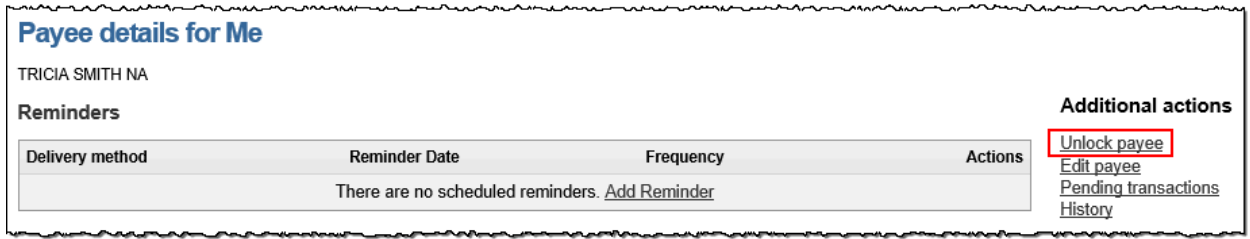

# *Direct Deposit (Electronic)*

A person can be added to receive ACH deposits, if the user has the payee's direct account information.

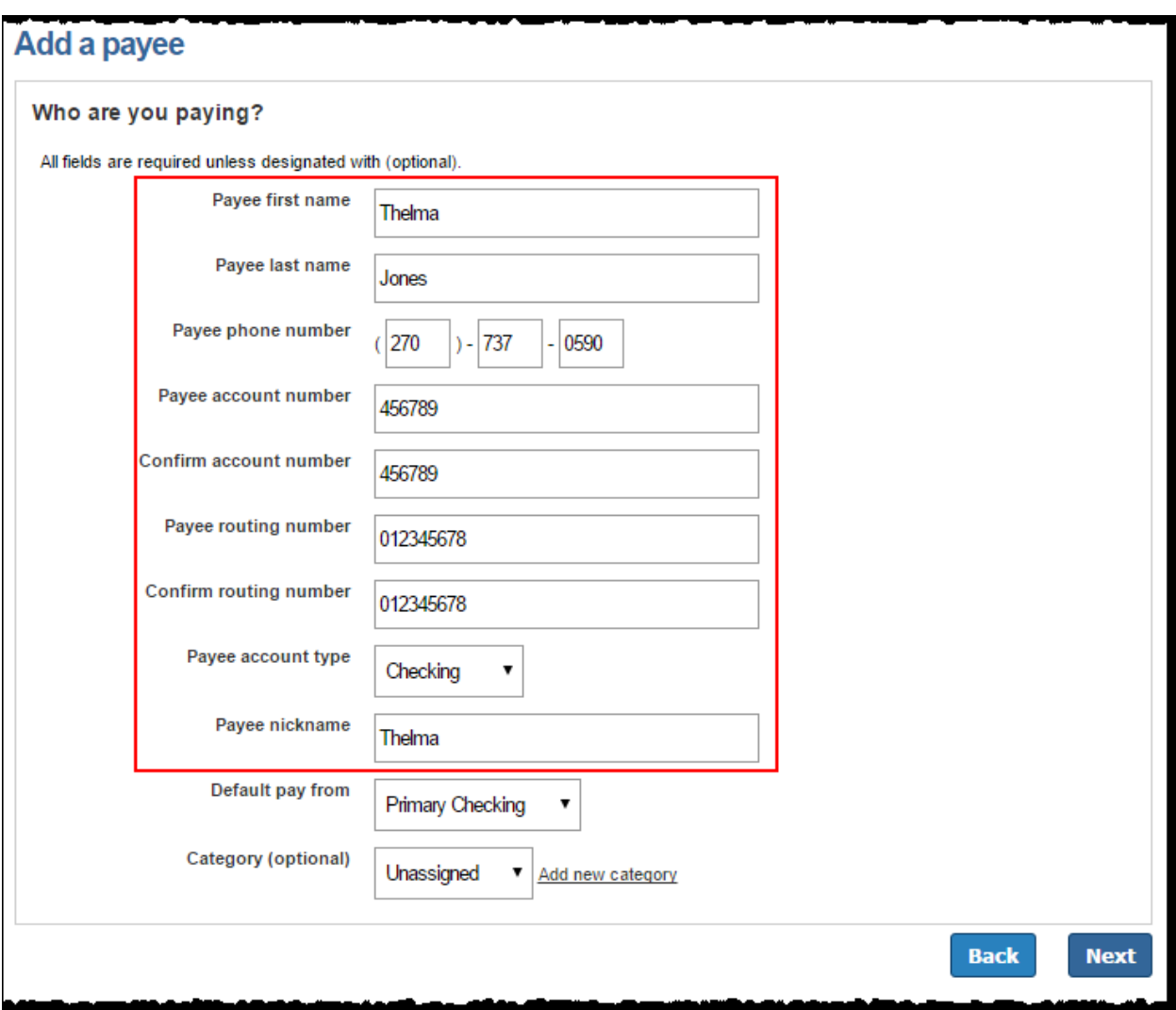

\**Routing numbers are validated*

### *Mail a check*

# Payee's address is required

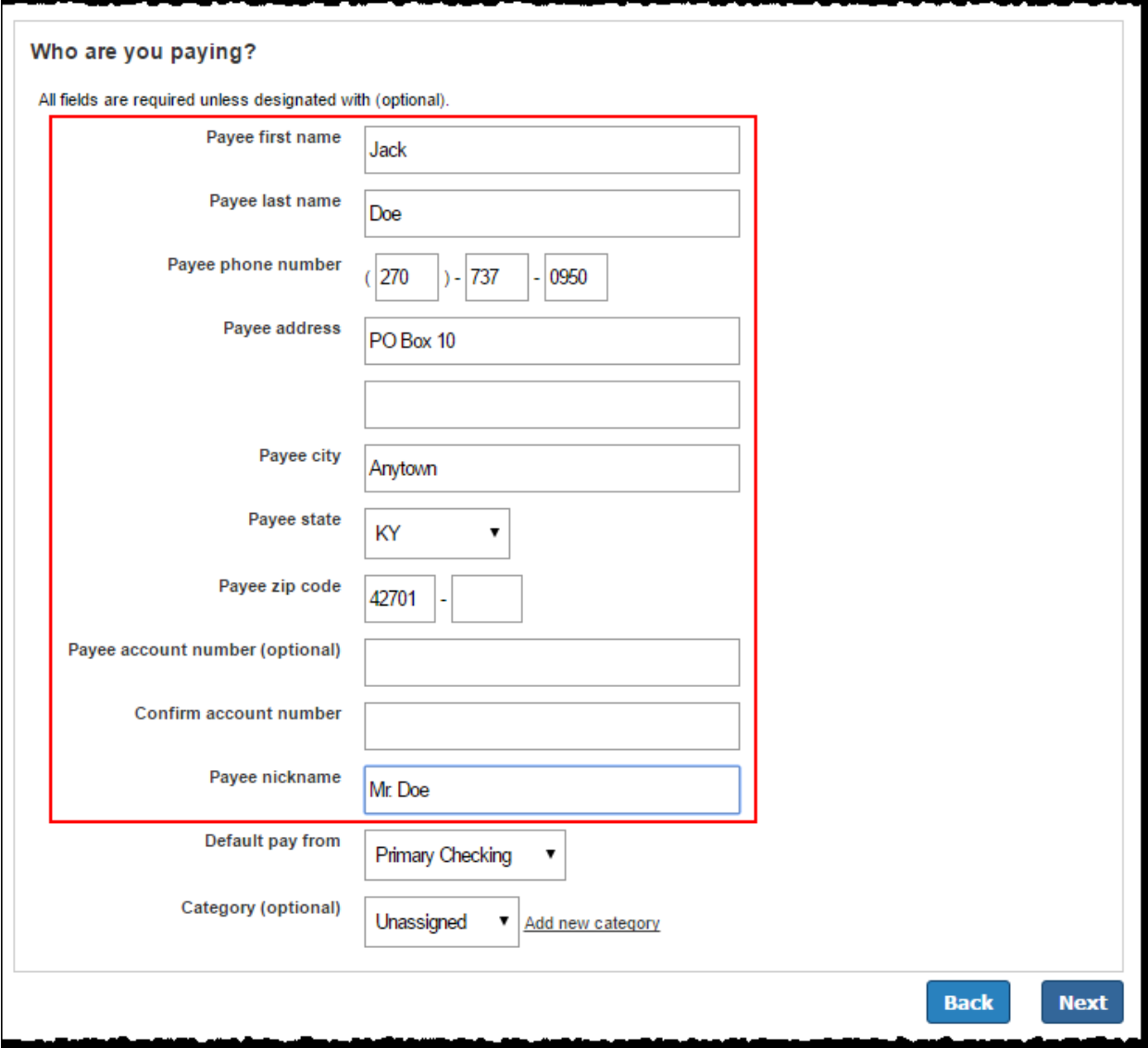

# **Pay a Bank or Credit Union**

Loans or credit cards from an outside bank can be setup

# Add a payee

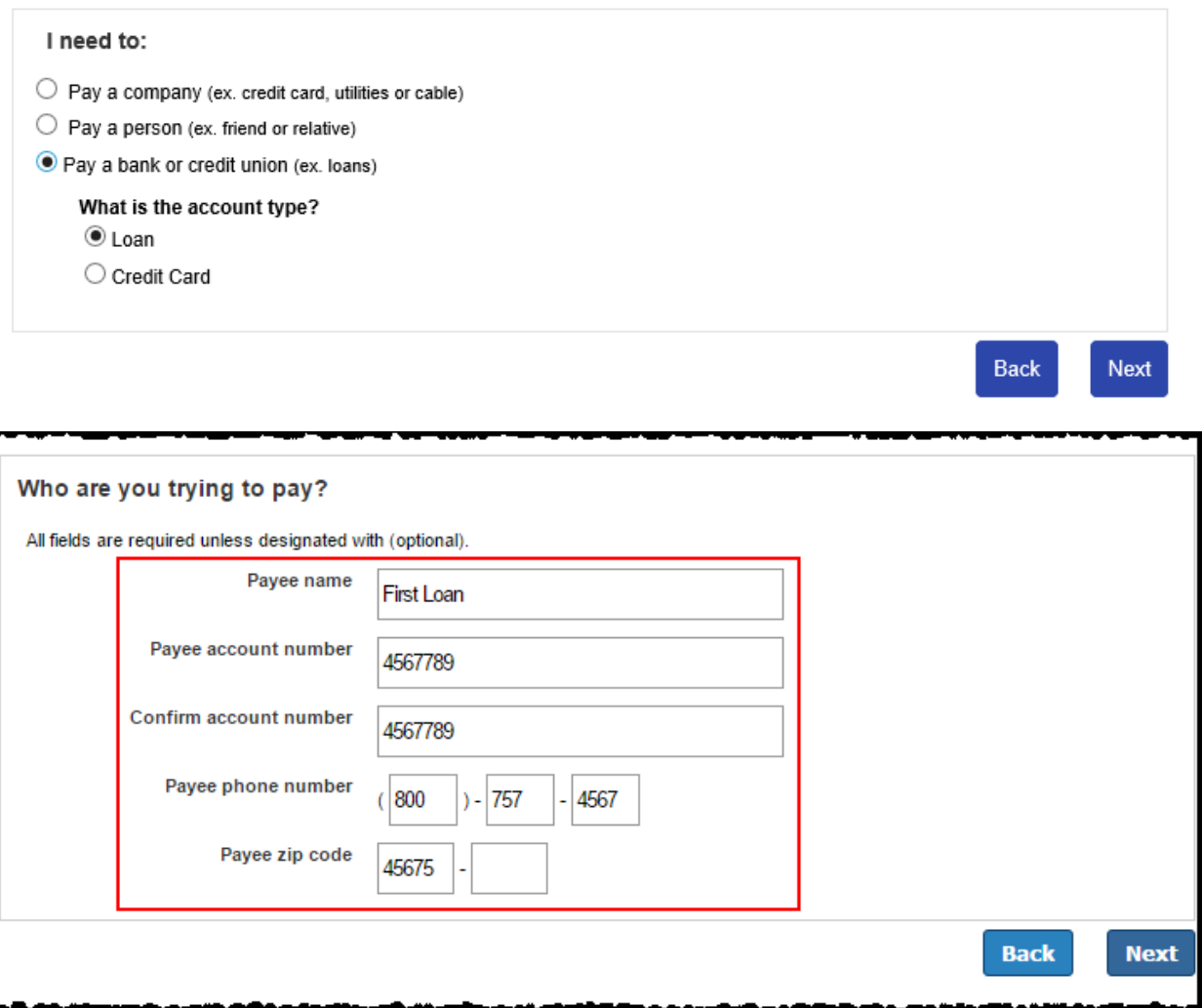

# **Manage Payees**

Payees are listed on the landing page.

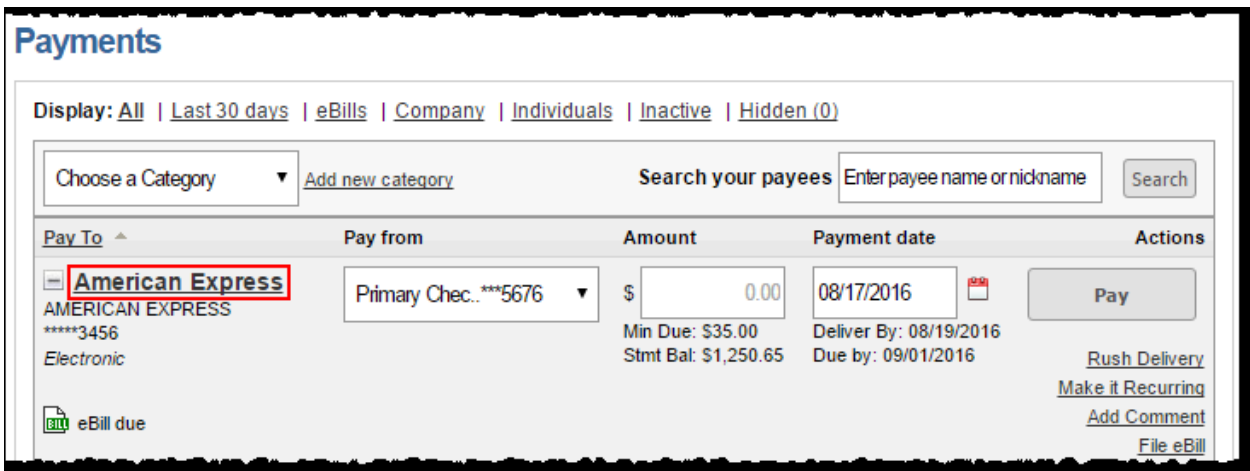

Payees can be managed by clicking on the payee name. The last four digits of the payee's account number displays with the payee's name.

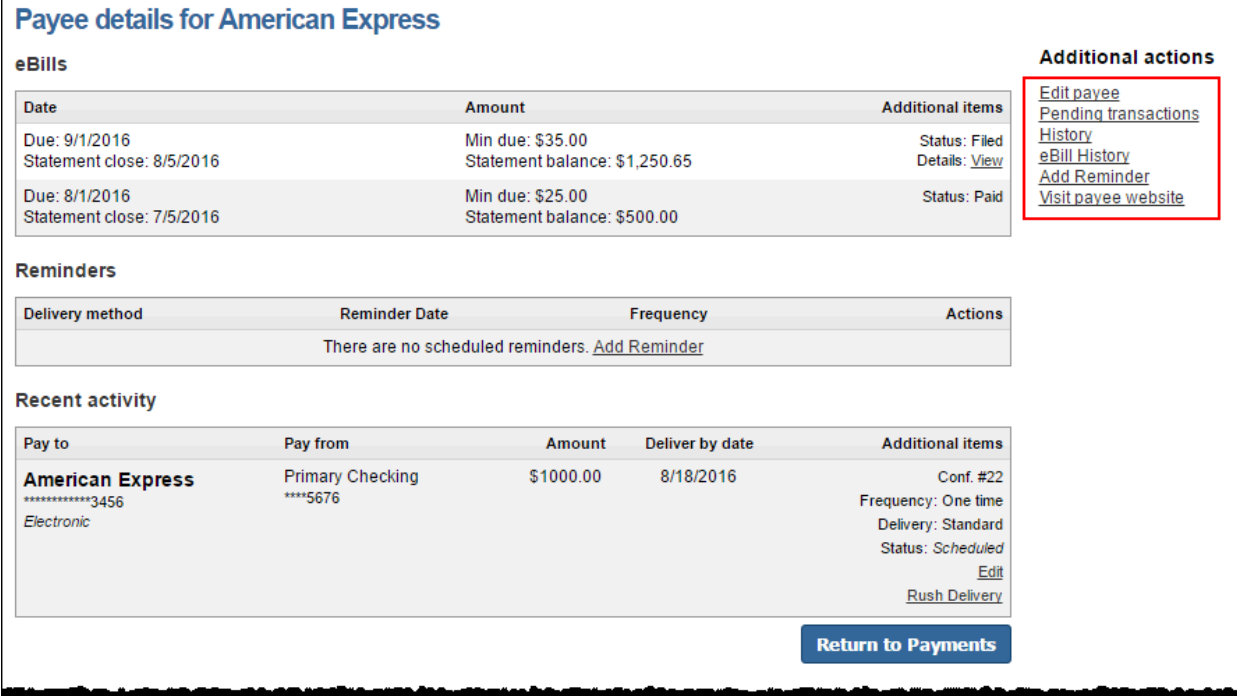

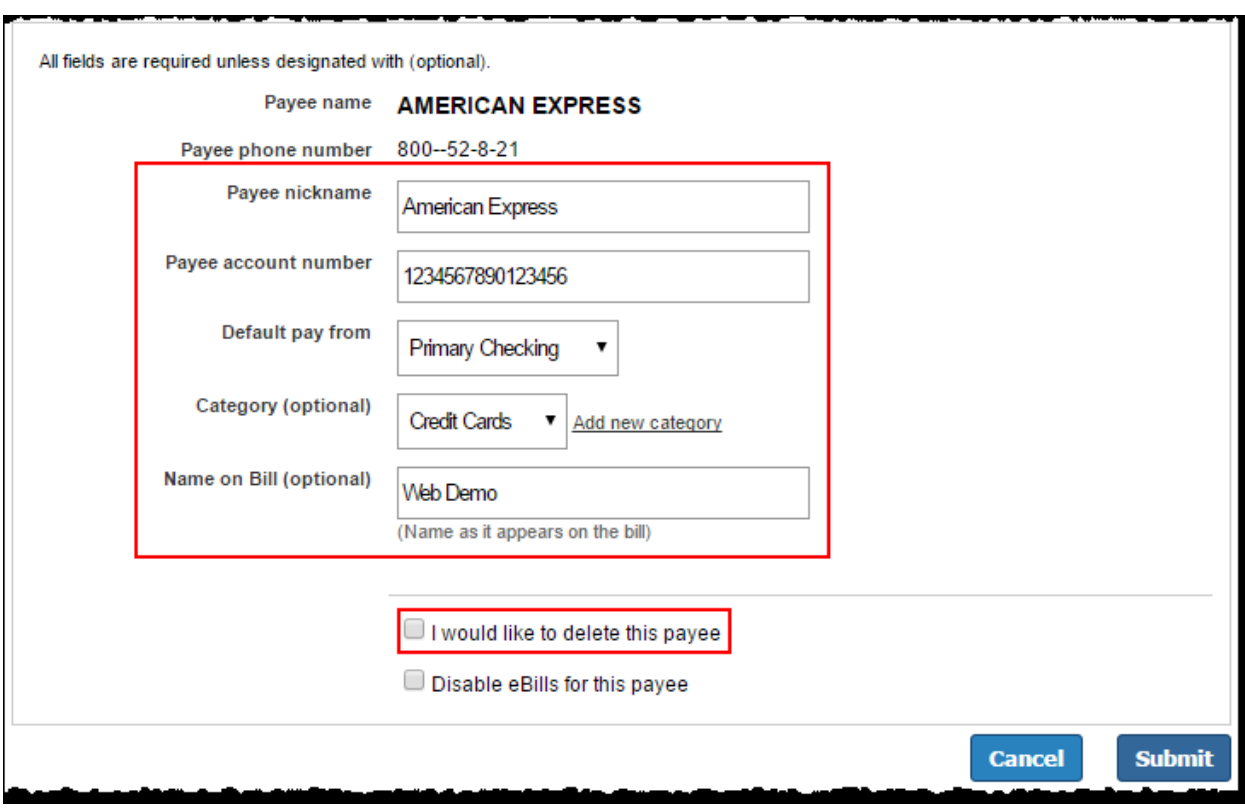

The Payee account information can be changed or the payee can be deleted.

Reminders can be added to pay a bill.

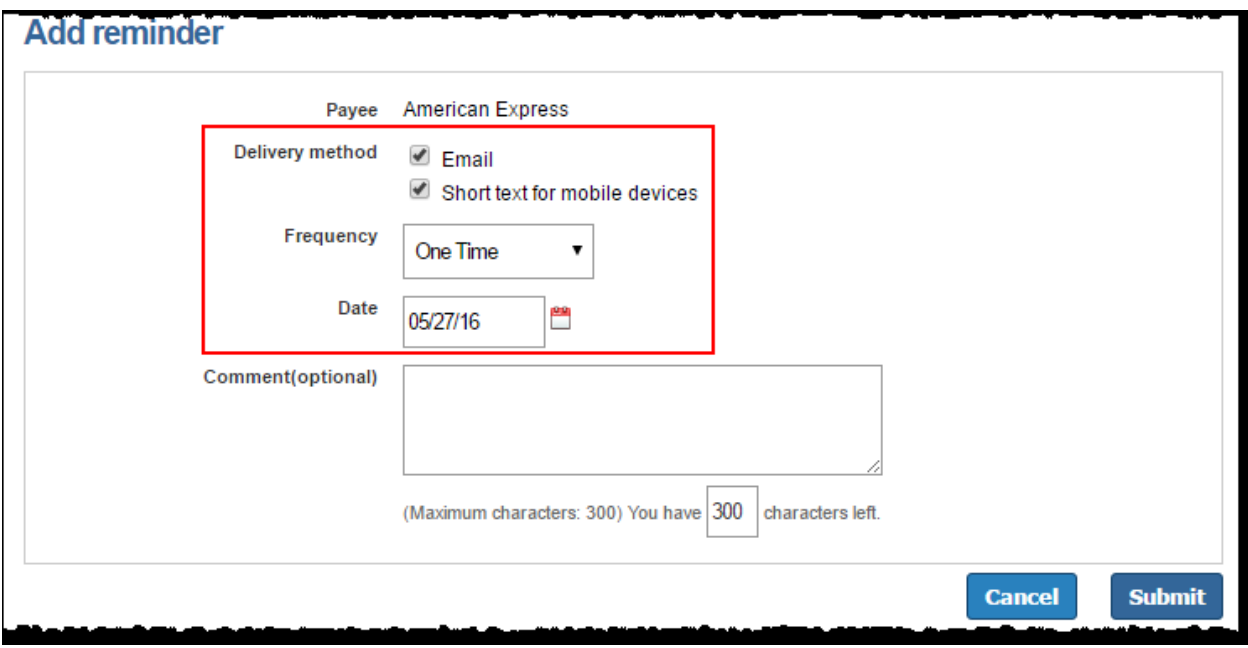

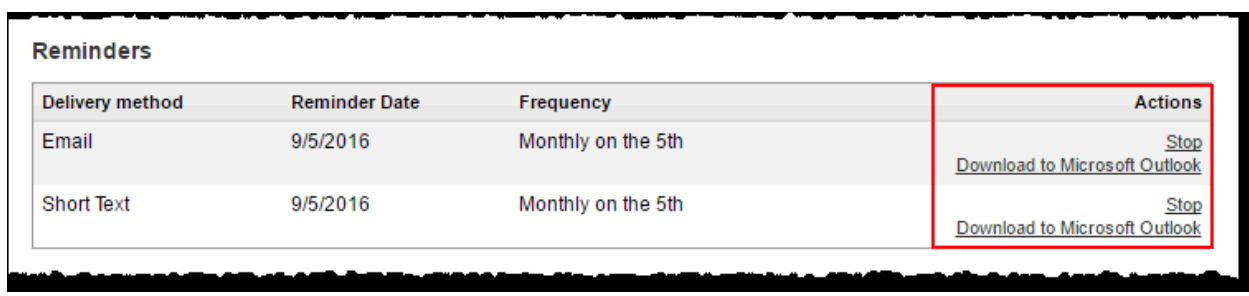

\**Reminders can be downloaded into Microsoft Outlook.*

### **Hide Payee**

Payees can be hidden by clicking the icon to the left of each payee's name on the **Payment** tab.

- $\frac{1}{2}$  Payees remain hidden until action is taken to show them
- $\frac{1}{2}$  Scheduled payments and reminders are not affected by hiding the payee

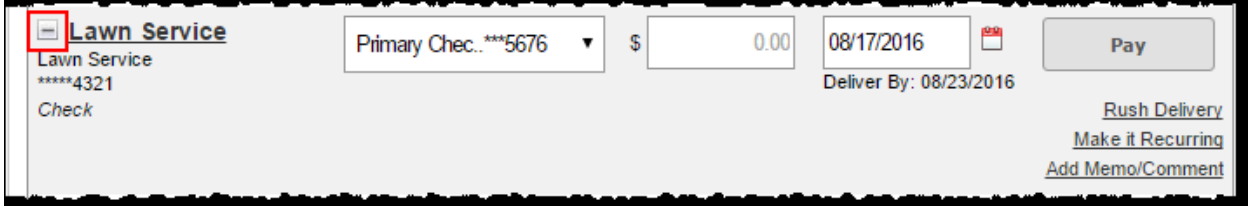

### *Show Hidden Payees*

Under the **Hidden** display view, the icon allows the user to **show** a payee again. This returns the payee to **all** display view.

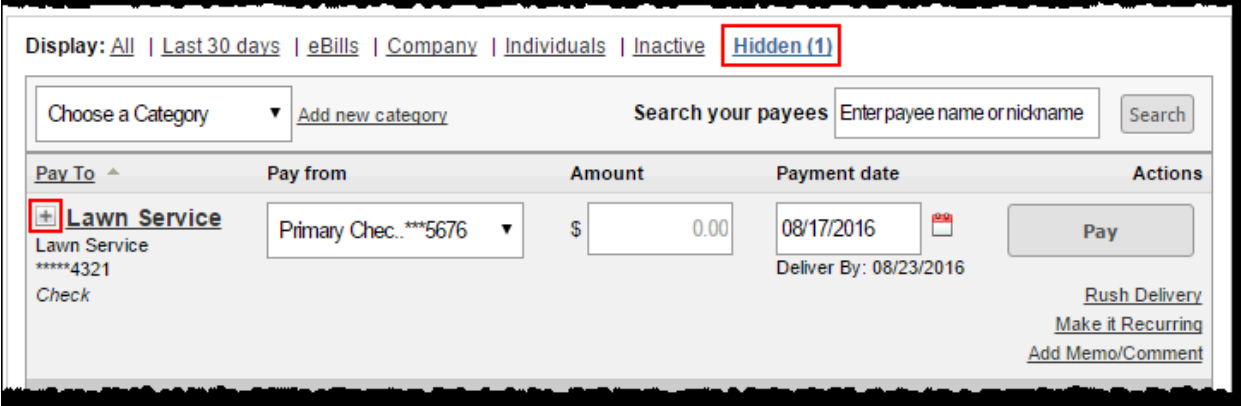

# **Scheduling Payments**

Payments can be scheduled for one-time, rush, or recurring payments.

### **One-Time Payments**

### User selects a **Pay From** account, **Amount,** and **Payment Date.** *The first available payment date is prefilled*

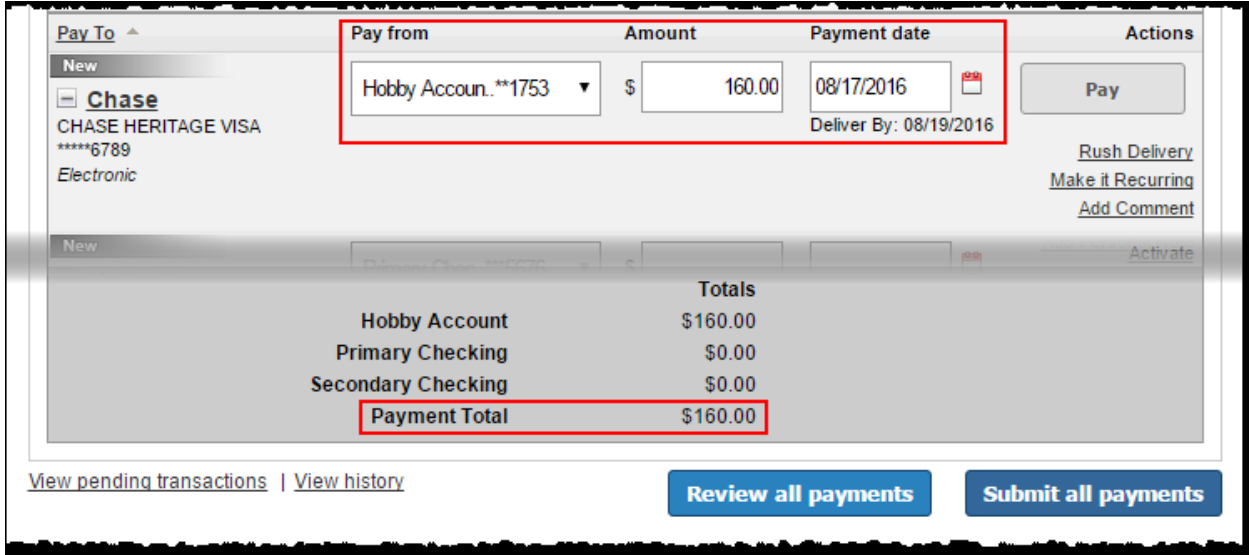

# Payment Date Calendar

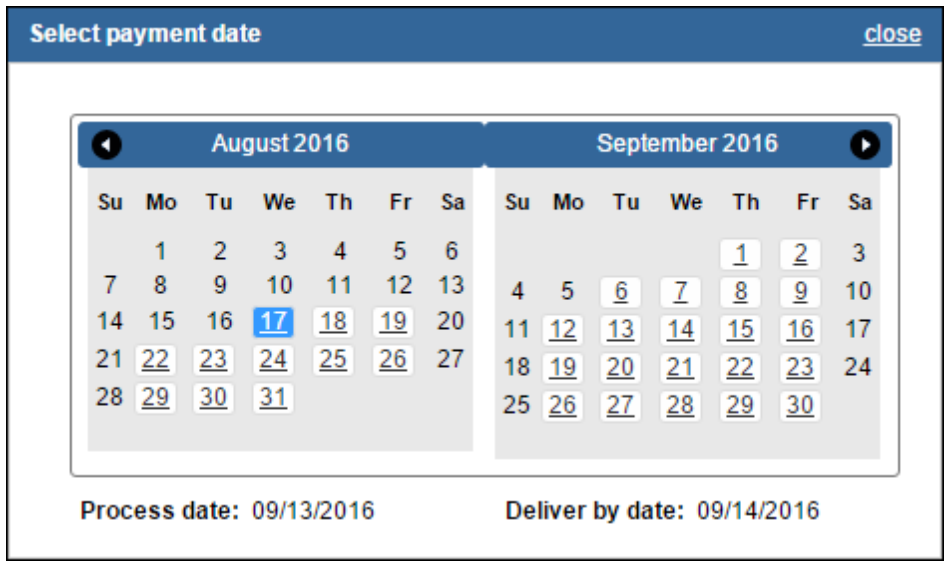

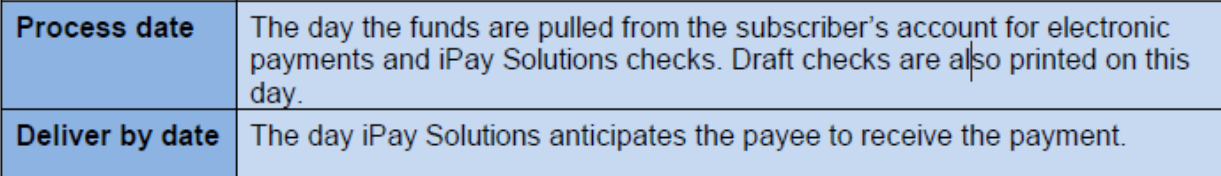

### *Processing Information*

Two processing methods are offered, **Process Date** and **Deliver by Date.**

 $\ddot{+}$  Payments process Monday through Friday at 3:00 p.m. ET

### Process Date

Using this method, users choose the day they want their payment to process.

- **Electronic Payments:** Funds are verified on the process date and time.
	- $\circ$  Once the funds are verified, the funds are pulled and the payment is sent to the payee. The payment usually arrives and posts in  $1 - 3$  business days.
	- $\circ$  If funds are not available, another attempt at verifying will be done on the next processing cycle. When funds are not available after the final attempt, the payment is cancelled.
- **Check Payments:** Routing number and checking account numbers are printed on the check. The funds are not withdrawn from their account until the payee cashes the check.
	- $\circ$  Checks arrive and post to the user's account in 3 7 business days.

### Deliver by Date

Allows a due date to be chosen and the system calculates the process date so it arrives on time.

- **Electronic:** 
	- o The process date is automatically chosen **two days prior** to the due date.
- **Check**
	- o The process date is chosen based on past history and location of the payee.

Click **Pay** to schedule a one-time payment, **Review all payments** to review single or multiple payments before submitting or click **Submit all payments** to schedule multiple payments at once.

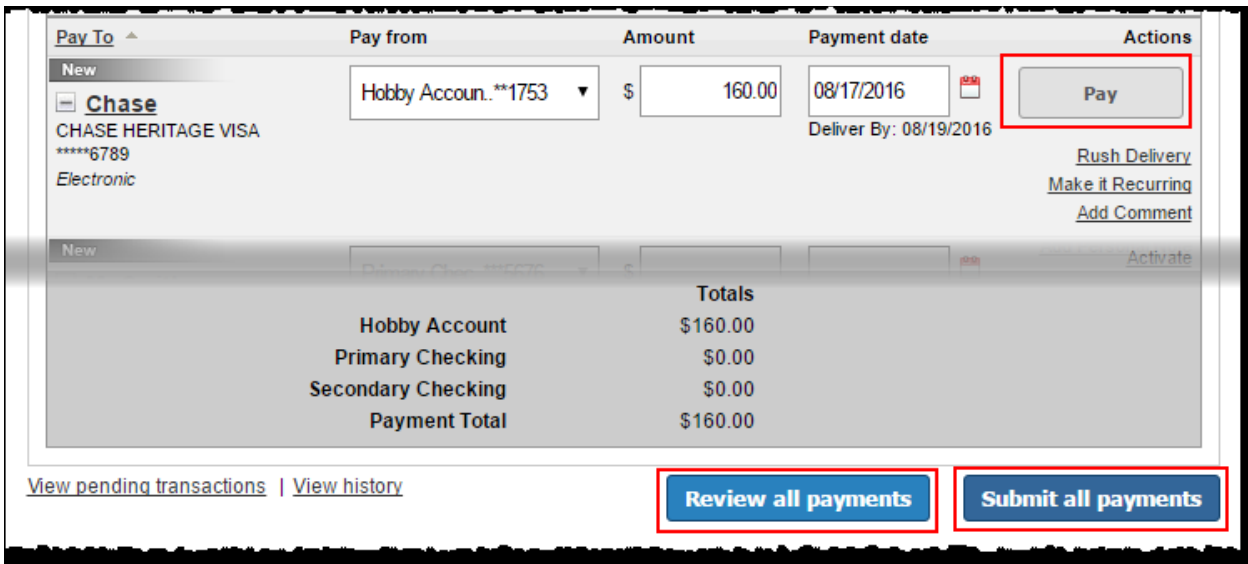

A confirmation screen shows the user they successfully scheduled their payment(s).

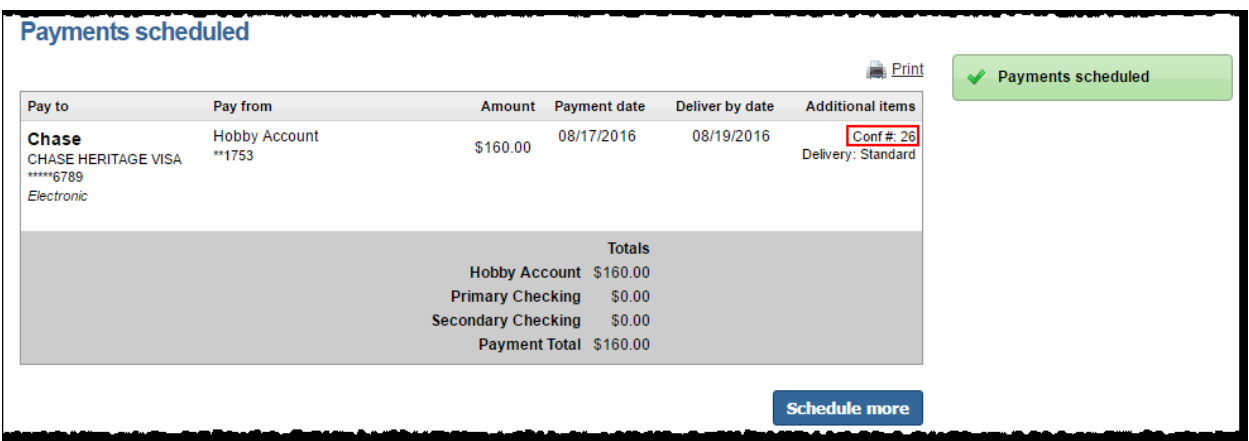

### **Rush Payments**

Rush Delivery guarantees the user that the payment is delivered within one or two business days.

 $\frac{1}{2}$  Not all payees accept rush delivery payments. Rush Delivery only displays when available for the payee.

Select a **Pay From** account and **Amount**, then click **Rush Delivery.**

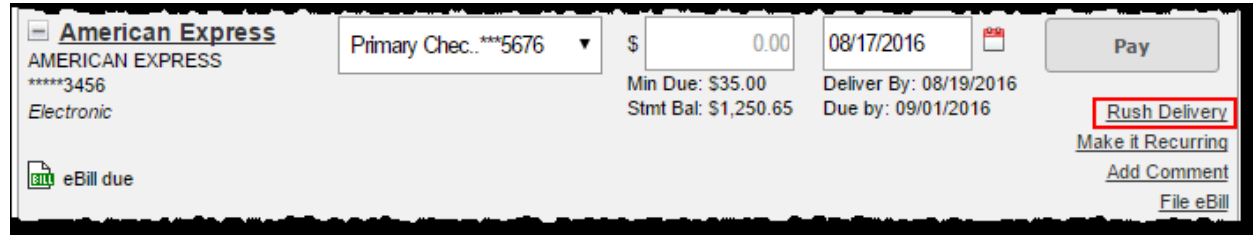

Three Types of Rush Payments

- **\$14.95** (Draft Check) Next business day
- **\$9.95** (Draft Check) Second business day
- **\$4.95** (Electronic) Second business day

These payments are guaranteed to be delivered by the specified date. If payment is not delivered by the specified date, up to \$50.00 in late fees may be refunded.

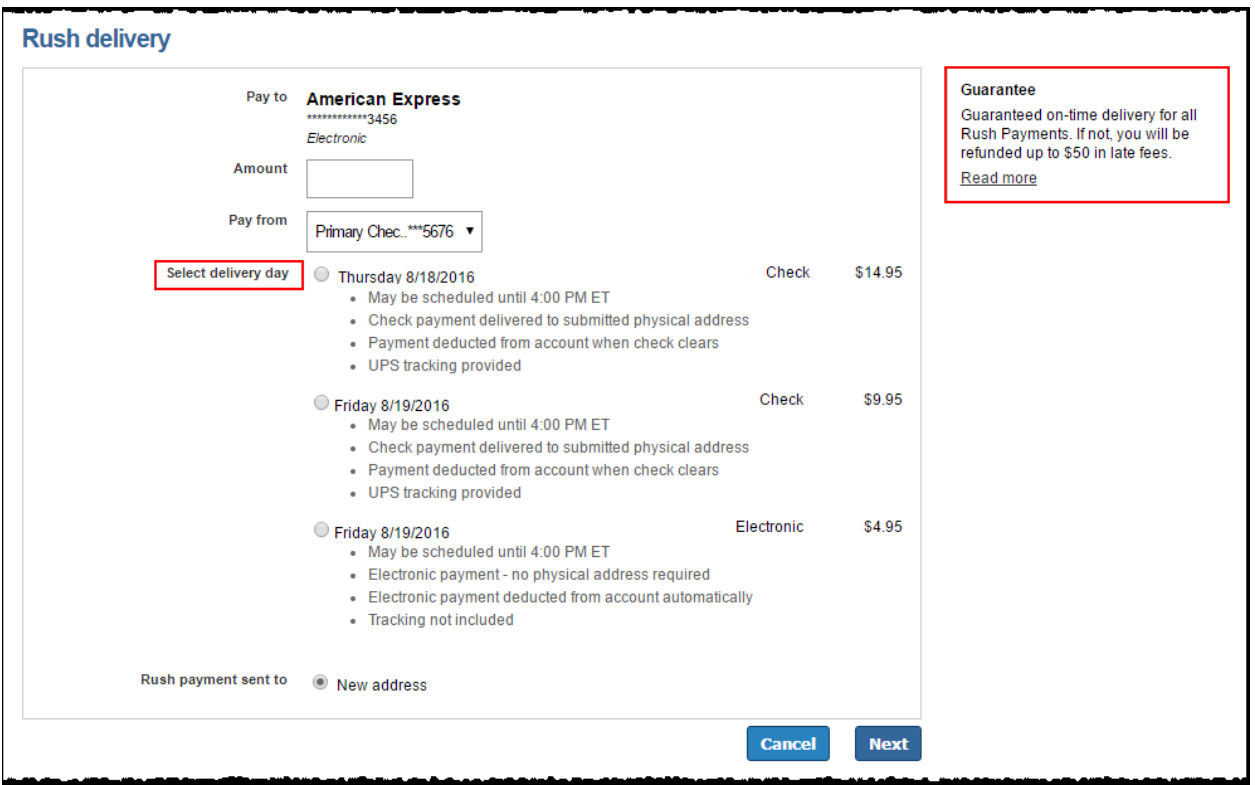

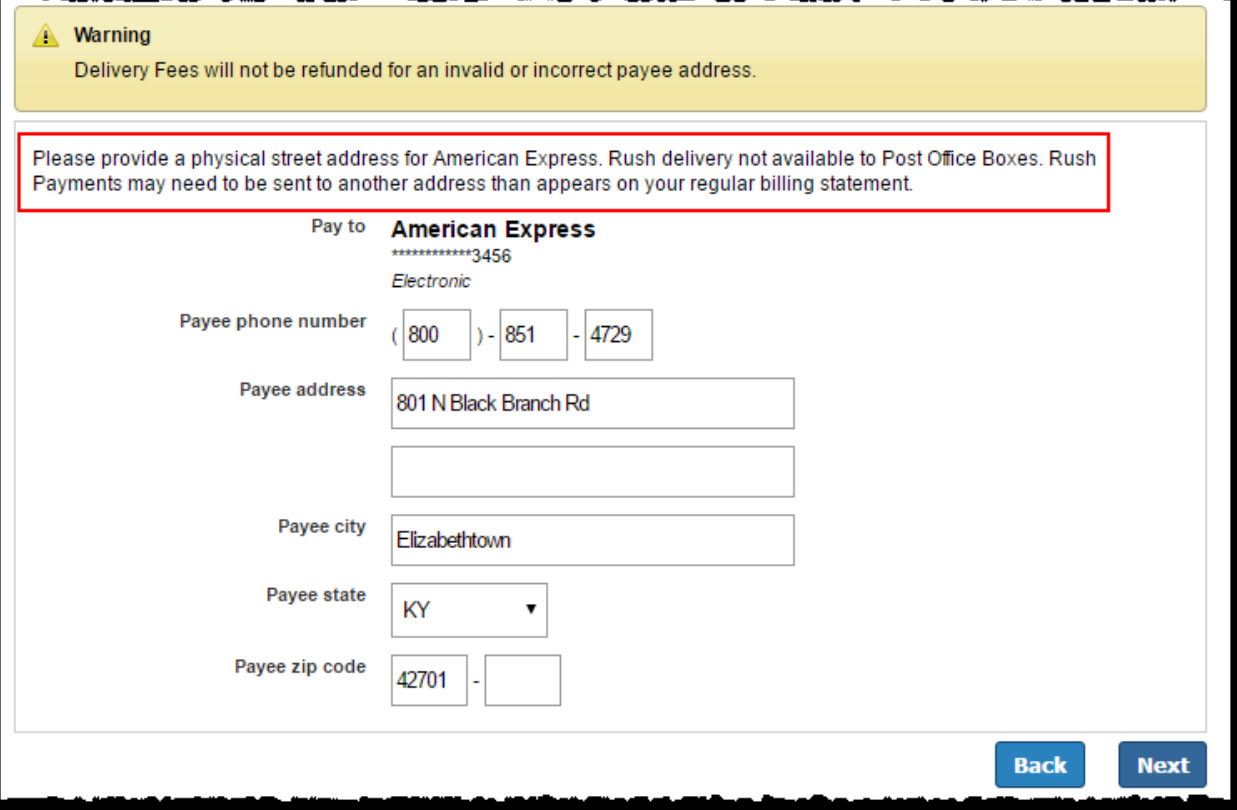

### Processing Fees & Funds

- **Check Rush Payments** (Draft Checks): Fee is debited on the **Process Date** and the funds are released from the user's account once the payee cashes the check.
- **Electronic Rush Payments**: Fee and funds for the payment appear as two separate debits on the user's account on the **Process Date.**

The **Fee Debit Authorization** must be agreed to in order to schedule the rush payment.

![](_page_21_Picture_30.jpeg)

![](_page_21_Picture_31.jpeg)

# **Recurring Payments**

Payments can be set to be paid automatically on the frequency of their choice:

- **↓** Weekly
- $\frac{1}{2}$  Every other week
- $\frac{1}{\sqrt{2}}$  Every four weeks
- $\blacksquare$  Monthly
- $\overline{\mathbf{F}}$  Every other month
- $\ddot{\bullet}$  Twice monthly
- $\overline{\phantom{a}}$  Every three months
- $\overline{\mathbf{F}}$  Every six months
- $\leftarrow$  Annually

![](_page_22_Picture_38.jpeg)

![](_page_22_Picture_39.jpeg)

![](_page_23_Picture_40.jpeg)

![](_page_23_Picture_41.jpeg)

**Return to payments** 

### *Pending*

"Pending" displays transactions (payments, and gift pays) scheduled to process in the next 45 days. These transactions can be **edited** or **stopped.**

![](_page_23_Picture_42.jpeg)

"View More" directs users to the full pending transaction list with additional details.

![](_page_24_Picture_40.jpeg)

# *Edit Options:*

- $\overline{\phantom{a}}$  Edit pay from account
- $\overline{\phantom{a}}$  Edit amount
- $\frac{1}{\sqrt{2}}$  Edit payment date
- $\frac{1}{2}$  Stop payment
- $\overline{\phantom{a}}$  Recurring series

Single

![](_page_24_Picture_41.jpeg)

Recurring

![](_page_25_Picture_17.jpeg)

# *History*

History displays transaction (payments and gift pay) processed in the last 45 days. **View** allows users to access the timeline of the payment.

![](_page_26_Picture_31.jpeg)

**View More** displays the full history list with additional details. Payment history is stored for 18 months.

![](_page_26_Picture_32.jpeg)

**Payment Inquiries** can be submitted if a payment needs research

- $\ddot{\bullet}$  iPay Solutions researches the payment
- $\overline{+}$  A secure message will be sent within 1 2 business days.

# **Payment details for American Express**

Time

#### **Print**

Date

**Tracking information** 

No Tracking information available at this time.

Location

#### Need more information about this payment?

Contacting American Express will provide you with the most up to date information. If you contacted the payee and still have questions send a payment inquiry.

#### **Payment timeline**

![](_page_27_Picture_38.jpeg)

# **Payment inquiry**

![](_page_27_Picture_39.jpeg)

# **Pay a Person**

The Pay a Person tab easily navigates to the option for adding a person. These are the same options when adding a payee from the Payments tab.

- $\leftarrow$  Email
	- o The recipient provides their account information through a secure process.
- **↓** Direct Deposit
	- o Recipients account information has to be provided
- $\downarrow$  Check
	- o A check is mailed to recipient

![](_page_28_Picture_72.jpeg)

# **Gift Pay**

Donations to charities and gift checks to individuals for special occasions can be sent. These payments are **draft checks.** The funds are not withdrawn from the account until the payee cashes the check.

![](_page_29_Picture_11.jpeg)

# **Add Recipient**

To add a recipient for a gift check or donation, enter the recipient's name and address.

![](_page_29_Picture_12.jpeg)

![](_page_30_Picture_26.jpeg)

![](_page_30_Picture_27.jpeg)

# **Send a Donation**

A personalized donation to a charity or organization can be sent.

- Fee is \$1.99 per donation
	- \**The fees for using gift pay will be deducted from the account on the process day*
- **Lack Sent to charity/organization**
- $\downarrow$  Donation can be sent in honor or memory of someone
- $\ddot{\phantom{1}}$  Personalized email can be sent to as many as four email addresses

![](_page_31_Picture_60.jpeg)

# **Send a Gift Check**

A personalized gift check to an individual for a special occasion can be sent.

- Fee is \$2.99 per gift check
	- \**The fees for using gift pay will be deducted from the account on the process day.*
- $\leftarrow$  Draft Check sent to indifidual
- $\leftarrow$  Personalized gift check and message

Enter the details of the payment and select the occasion.

![](_page_31_Picture_61.jpeg)

Choose a gift check design

![](_page_32_Picture_10.jpeg)

# Personalize a message

![](_page_32_Picture_11.jpeg)

Review your gift check and **Submit.**

![](_page_33_Picture_62.jpeg)

# **Calendar**

The calendar provides a snapshot view of bill payment activity for an entire month.

- The calendar has two display formats: **Month** and **List.**
- Both calendars are interactive and allows access to **reminders, pending transactions,**  and **pending history**
	- o The **Month** view shows the details for the specific day
	- o The **List** view shows the details for the specific transaction or reminder
		- The bill pay site calendar is screen reader compatible when using the **List**  display.
- $\ddot{+}$  Previous months can be viewed as well as look ahead to upcoming months.

![](_page_34_Figure_0.jpeg)

![](_page_34_Picture_56.jpeg)

# **My Account**

There are several options to assist in managing your account

### My account

![](_page_35_Picture_33.jpeg)

Website created for Putnam County State Bank by iPay Solutions. Use of this system is limited to authorized users only and may be monitored. Any unauthorized use is prohibited and will be prosecuted.

# **Pay From Accounts**

#### **Add Accounts**

Input account information. Putnam County State Bank has to approve new pay accounts before the account will be available to make payments.

![](_page_36_Picture_43.jpeg)

![](_page_36_Picture_44.jpeg)

#### **View Accounts**

A list of **pending** and **approved** pay from accounts can be viewed.

- $\downarrow$  Options that can be changed
	- o Change the **Nickname**
		- o Change the **Default Pay From Account**
		- o **Delete** the pay from account

![](_page_36_Picture_45.jpeg)

![](_page_37_Picture_28.jpeg)

### **Personal Information**

Contact information can be updated as well as adding a secondary user, and providing a cell phone number in order to receive text message alerts

### **Contact Information**

Primary contact information including **address, phone numbers,** and **email address** are updated here.

![](_page_37_Picture_29.jpeg)

#### **Secondary Account Holder**

The primary user can add a secondary user to the bill pay account. This simply allows that secondary user to call or chat for support with our call center.

- $\ddot{\phantom{1}}$  Secondary Account Holders can only be added and viewed here.
- Secondary Users **must be approved** by Putnam County State Bank.
- $\ddot{+}$  The call center will only assist callers who are listed on the bill pay account.

![](_page_38_Picture_76.jpeg)

#### **Short Text for Mobile Devices**

To receive **text alerts** from bill pay, a mobile number and carrier must be provided

![](_page_38_Picture_77.jpeg)

### **Bill Pay Alerts**

To monitor activity and be proactive with **detecting fraud**, alerts can be set up. Alerts can be sent by:

- $\leftarrow$  Email
- $\overline{\phantom{a}}$  Text message
- $\pm$  Both

![](_page_39_Picture_16.jpeg)

### **View Reminders**

Displays current reminders. Reminders are added from the Payments tab after clicking the payee's name.

![](_page_39_Picture_17.jpeg)

# **Payee Categories**

### **Add Categories**

Multiple payees can be managed by creating personalized categories

 $\leftarrow$  Pre-populated categories are available.

![](_page_40_Picture_51.jpeg)

![](_page_40_Picture_52.jpeg)

### **View Categories**

Click on **Edit** to view the details of the category

- Payees who have not been assigned to a category appear under **Unassigned**
	- o To move payees to a specific category, click **Edit,** the re-assign the payees to a new category from the drop-down list on the right.

![](_page_41_Picture_8.jpeg)

# **Help**

Provides answers to assist with the most frequently asked questions.

![](_page_42_Picture_49.jpeg)

# **eBill**

Payment information can be received for **eligible payees.** This information includes, but is not limited to, the minimum amount due and due date for their bill

### eBill features**:**

- $\ddot{\phantom{1}}$  View current billing information
- $\ddot{+}$  File eBill
- $\frac{1}{2}$  Set up automatic payments
- $\overline{\phantom{a}}$  Manage automatic payments
- $\overline{\phantom{a}}$  View eBill history

![](_page_43_Figure_0.jpeg)

### **Set up eBill**

eBill is set up by entering login credentials for the payee's website. It is required to accept the Terms and Conditions in order to use the eBill system

- $\downarrow$  This can be set up in two places:
	- o Click **Set up eBill** from the landing page directly under the payee's name
	- o Click **payee's name** to access payee details

![](_page_43_Picture_130.jpeg)

![](_page_44_Picture_3.jpeg)

![](_page_44_Picture_4.jpeg)

![](_page_44_Picture_5.jpeg)

![](_page_45_Picture_56.jpeg)

### **eBill Due**

Hovering over **eBill due** allows you to see the amount due and the due date for your payee. This information displays under the **Amount** and **Payment Date** fields as well

![](_page_45_Picture_57.jpeg)

### **Troubleshoot eBill**

Actions may need to be completed to continue receiving eBill information via bill pay.

- $\downarrow$  Troubleshooting payees can be done in three places:
	- o **Troubleshoot eBill** link on payments page directly under the payee's name
	- o Accessing **Payee details**
	- o **Attention required** link

![](_page_46_Picture_15.jpeg)

You may be asked to update your login credentials for the payee's site.

![](_page_46_Picture_16.jpeg)

![](_page_46_Picture_17.jpeg)

You may also have actions that need to be complete on the payee's site.

![](_page_46_Picture_18.jpeg)

### **File eBill**

You have the option to file eBills you paid using another method or you no longer want to see the **eBill due** status.

- $\ddot{\bullet}$  Filing can be completed in three places:
	- o **File eBill** on the payments page to the right of the payee's name
	- o By clicking the **payee's name** to access payee details
	- o By clicking **eBill history** on the payee details screen

![](_page_47_Picture_75.jpeg)

Filing the eBill allows the current eBill due details to clear. The filed eBill is moved to **eBill History.**

![](_page_47_Picture_76.jpeg)

# **eBill History**

**Current** and **past** eBill data can be viewed for each payee that has been enabled for eBill. History is maintained for 18 months.

![](_page_47_Picture_77.jpeg)

![](_page_48_Picture_19.jpeg)

# **AutoPay**

You have the ability to set up **AutoPay** for your eBill payees.

# **Schedule AutoPay**

The system automatically pays the bill base on your terms.

![](_page_48_Picture_20.jpeg)

![](_page_49_Picture_99.jpeg)

### **Standard AutoPay Settings**

#### AutoPay Send Options

### **↓** Due Date

- o To be delivered by the due date
	- **The payment is scheduled on the day the new eBill arrives.**
	- **The payment process date is the eBill due date minus the number of days** to reach the payee minus Putnam County State Bank lag days.
- o When eBill arrives
	- **The payment is scheduled on the day the new eBill arrives**
	- **The payment process date is the first available process date.**

### **Falle** Process Date

- o Specified number of days prior to the due date
	- **The specified number is the number of days iPay Solutions estimates it** takes the payment to reach the payee
	- The payment is scheduled on the day the new eBill arrives
- o When the eBill arrives:
	- **The payment is scheduled on the day the new eBill arrives**
	- The payments process date is the first available process date.

![](_page_50_Picture_28.jpeg)

### **Editing AutoPay**

Choices:

- **Edit AutoPay details by clicking Edit Recurring**
- Change the payment from AutoPay to a standard recurring payment, which **stops** the **current payment series** to prevent duplicate payments.

![](_page_50_Picture_29.jpeg)

![](_page_50_Picture_30.jpeg)

### **Deleting a Pay from Account**

If a Pay from Account is deleted when AutoPay is scheduled, the payment and AutoPay attached to that account are stopped.

Displays AutoPay **stopped** as well as transactions stopped.

![](_page_51_Picture_18.jpeg)